# INGE-LORE'S TUIORIALE

#### **ANIMABELLE**

Tutoriale – [Animabelle](https://tuts.rumpke.de/tutoriale-animabelle/) [Animabelle](https://tuts.rumpke.de/animabelle-seite-2/) – Seite 2 • [Animabelle](https://tuts.rumpke.de/animabelle-seite-7/) – Seite 7

#### Animabelle 3 alte [Übersetzungen](https://tuts.rumpke.de/animabelle-3/) Animabelle 4 alte [Übersetzungen](https://tuts.rumpke.de/animabelle-4/)

Carine 2 alte [Übersetzungen](https://tuts.rumpke.de/carine-2/) • [Tutoriale](https://tuts.rumpke.de/tutoriale-carine/) – Carine

Animabelle 5 Alte [Übersetzungen](https://tuts.rumpke.de/animabelle-5/) Animabelle 6 Alte [Übersetzungen](https://tuts.rumpke.de/animabelle-6/)

[Tutoriale](https://tuts.rumpke.de/tutoriale-denise-alte-tutoriale/) – Denise  $\bullet$  [Denise](https://tuts.rumpke.de/denise-2/) – 2

#### **BARBARA**

[Tutoriale](https://tuts.rumpke.de/tutoriale-barbara/) – Barbara

# **BEA**

[Tutoriale](https://tuts.rumpke.de/tutoriale-bea/) – Bea

• [Mieke](https://tuts.rumpke.de/mieke-81-160/) 81 – 160 • [Mieke](https://tuts.rumpke.de/mieke-161-233/)  $161 - 233$ • Mieke [Weihnachten 1-62](https://tuts.rumpke.de/mieke-weihnachten-1-62/) [Tutoriale](https://tuts.rumpke.de/tutoriale-mieke/) – Mieke

#### **CARINE**

[Tutoriale](https://tuts.rumpke.de/tutoriale-nicole/) – Nicole • [Nicole](https://tuts.rumpke.de/nicole-2/) 2

# **COLYBRIX**

• [Tutoriale](https://tuts.rumpke.de/tutoriale-colybrix/) – Colybrix • [Colybrix](https://tuts.rumpke.de/colybrix-2/) 2

#### **DENISE**

**MIEKE**

• [Denise](https://tuts.rumpke.de/denise-3/) 3

# [Mieke](https://tuts.rumpke.de/mieke-tut-1-40/) Tut 1-80

#### **EVALYNDA**

### **SWEETY** • [Sweety](https://tuts.rumpke.de/sweety-tut-1-81/) Tut 1-81

• Sweety Tuts [82-104](https://tuts.rumpke.de/sweety-tuts-82-104/) • [Tutoriale](https://tuts.rumpke.de/tutoriale-sweety/) – Sweety

[Evalynda](https://tuts.rumpke.de/evalynda-2/) 2 [Tutoriale](https://tuts.rumpke.de/tutoriale-evalynda/) – Evalynda

#### **FRANIE MARGOT**

[Tutoriale](https://tuts.rumpke.de/tutoriale-franie-margot/) – Franie Margot Franie [Margot](https://tuts.rumpke.de/franie-margot-2/) 2

• Franie [Margot](https://tuts.rumpke.de/franie-margot-3/) 3

# **NICOLE**

## **SOXIKIBEM**

[Soxikibem](https://tuts.rumpke.de/soxikibem-tuts-1-32/) – Tuts 1-32 Tutoriale – [Soxikibem](https://tuts.rumpke.de/tutoriale-soxikibem/) [Soxikibem](https://tuts.rumpke.de/soxikibem-seite-2/) – Seite 2 [Soxikibem](https://tuts.rumpke.de/soxikibem-seite-3/) – Seite 3 • [Soxikibem](https://tuts.rumpke.de/soxikibem-seite-4-2/) – Seite 4 Tutoriale – [Ana-Maria](https://tuts.rumpke.de/tutoriale-ana-maria/) [Tutoriale](https://tuts.rumpke.de/tutoriale-cidaben/) – CidaBen **•** [Tutoriale](https://tuts.rumpke.de/tutoriale-elaine/) – Elaine [Tutoriale](https://tuts.rumpke.de/tutoriale-inacia-neves/) – Inacia Neves Tutoriale – [Leni Diniz](https://tuts.rumpke.de/tutoriale-leni-diniz/) Tutoriale – [Marcinha](https://tuts.rumpke.de/tutoriale-marcinha/) [Tutoriale](https://tuts.rumpke.de/tutoriale-roberta/) – Roberta Tutoriale – [Verschiedene](https://tuts.rumpke.de/tutoriale-verschiedene/)

Marcinha und [Soxikibem](https://tuts.rumpke.de/marcinha-und-soxikibem/) Tutoriale [Marcinha](https://tuts.rumpke.de/tutoriale-marcinha-elaine/) + Elaine

# **TESY**

• [Tesy](https://tuts.rumpke.de/tesy-tuts-1-37/) Tuts 1-37 • [Tutoriale](https://tuts.rumpke.de/tutoriale-tesy/) – Tesy

**VALY** • [Tutoriale](https://tuts.rumpke.de/tutoriale-valy/) – Valy Valy – alte [Tutoriale](https://tuts.rumpke.de/valy-alte-tutoriale/)

**YEDRALINA**

#### [Yedralina](https://tuts.rumpke.de/yedralina-2/) 2 alte Tutoriale Tutoriale – [Yedralina](https://tuts.rumpke.de/tutoriale-yedralina/)

**ELISE** [Tutoriale](https://tuts.rumpke.de/1098-2/elise/) – Elise

• [Elise](https://tuts.rumpke.de/elise-2/) 2

**MELODI**

[Tutoriale](https://tuts.rumpke.de/tutoriale-melodi/) – Melodi

**NOCH MEHR TUTORIALE Animationen**  $\mathbf{1} + 2 + 3$  $\mathbf{1} + 2 + 3$  $\mathbf{1} + 2 + 3$  $\mathbf{1} + 2 + 3$  $\mathbf{1} + 2 + 3$ **Signtags**  $1 + 2 + 3$  $1 + 2 + 3$ **Andre**  $1 + 2 + 3 + 4$  $1 + 2 + 3 + 4$  $1 + 2 + 3 + 4$  $1 + 2 + 3 + 4$  $1 + 2 + 3 + 4$  $1 + 2 + 3 + 4$  $1 + 2 + 3 + 4$ **[Annarella](https://tuts.rumpke.de/annarella/)**

# 回 Raster 2  $\Box$ Kopie von Tebelle Rahmen  $\begin{array}{|c|c|}\n\hline\nS & X & \text{N.} \\
\hline\nS & \text{N.} & \text{N.} \\
\hline\n\end{array}$ Raster 1

IJ.

**[Anesia](https://tuts.rumpke.de/anesia/) Azalee [1](https://tuts.rumpke.de/azalee-1/) Belinda [1](https://tuts.rumpke.de/belinda/) [2](https://tuts.rumpke.de/belinda-seite-2/) 3 [Bijounet](https://tuts.rumpke.de/bijounet/) [Catrien](https://tuts.rumpke.de/catrien/)** *[Ceylan](https://tuts.rumpke.de/ceylan/)* **[Cloclo](https://tuts.rumpke.de/tutoriale-cloclo/) Cloclo [2](https://tuts.rumpke.de/cloclo-2/) + [3](https://tuts.rumpke.de/cloclo-3/) + [4](https://tuts.rumpke.de/cloclo-2/) [Cloclo](https://tuts.rumpke.de/cloclo-2/) alte Tuts [Corinne](https://tuts.rumpke.de/corinne/)** *[Dilek](https://tuts.rumpke.de/tutoriale-dilek/)* **[Domie](https://tuts.rumpke.de/domie/) Edith [1](https://tuts.rumpke.de/tutoriale-edith/) [2](https://tuts.rumpke.de/edith-2/) [3](https://tuts.rumpke.de/edith-3/) 4 [Eglantine](https://tuts.rumpke.de/tutoriale-eglantine/)** *[Kathania](https://tuts.rumpke.de/tutoriale-kathania/)* **[Katinka](https://tuts.rumpke.de/katinka-tuts-1-29/) Tuts 1-29 Katinka**  $1 + 2 + 3 + 4$  $1 + 2 + 3 + 4$  $1 + 2 + 3 + 4$  $1 + 2 + 3 + 4$  $1 + 2 + 3 + 4$  $1 + 2 + 3 + 4$ *[Kamil](https://tuts.rumpke.de/tutoriale-kamil/)* **Lady [Graph](https://tuts.rumpke.de/lady-graph/) [Laurette](https://tuts.rumpke.de/laurette/) [Libellule](https://tuts.rumpke.de/libellule/) [Lily](https://tuts.rumpke.de/tutoriale-lily/) [Lola](https://tuts.rumpke.de/lola/) Malacka [1](https://tuts.rumpke.de/malacka/) [2](https://tuts.rumpke.de/malacka-2/) [3](https://tuts.rumpke.de/malacka-3-2/) [4](https://tuts.rumpke.de/malacka/) [Mentali](https://tuts.rumpke.de/mentali/) [Mineko](https://tuts.rumpke.de/mineko/) [2](https://tuts.rumpke.de/mineko-2/) [3](https://tuts.rumpke.de/mineko_3/) [4](https://tuts.rumpke.de/mineko-4/) 5** [Noisette](https://tuts.rumpke.de/noisette-tut-1-80/) Tuts 1-80 [81-167](https://tuts.rumpke.de/noisette-81-167/) *[Noisette](https://tuts.rumpke.de/tutoriale-noisette/)* **[Poushka](https://tuts.rumpke.de/tutoriale-poushka/) PSP Arena [1](https://tuts.rumpke.de/psp-arena/) + 2 Rose de [Sable](https://tuts.rumpke.de/rose-de-sable/) Tine Tuts [1-58](https://tuts.rumpke.de/tine-tuts-1-58/)** *[Tine](https://tuts.rumpke.de/tutoriale-tine/) ab 59*

**[Womanance](https://tuts.rumpke.de/womanence/)**

**[Zane](https://tuts.rumpke.de/zane/)**

**Ostern [1](https://tuts.rumpke.de/ostern/) 2**

**Weihnachten [1](https://tuts.rumpke.de/weihnachten/) 2 3 4 5**

**[Spiegeln](https://tuts.rumpke.de/spiegeln-mit-scripten/) mit Scripten**

**neue Ebene–Auswahl alles–kopiere eine deiner Tuben einfügen in die Auswahl–Auswahl aufheben Bildeffekte–Nahtloses Kacheln Standard** 

#### **Evalynda – Bons souvenirs de**

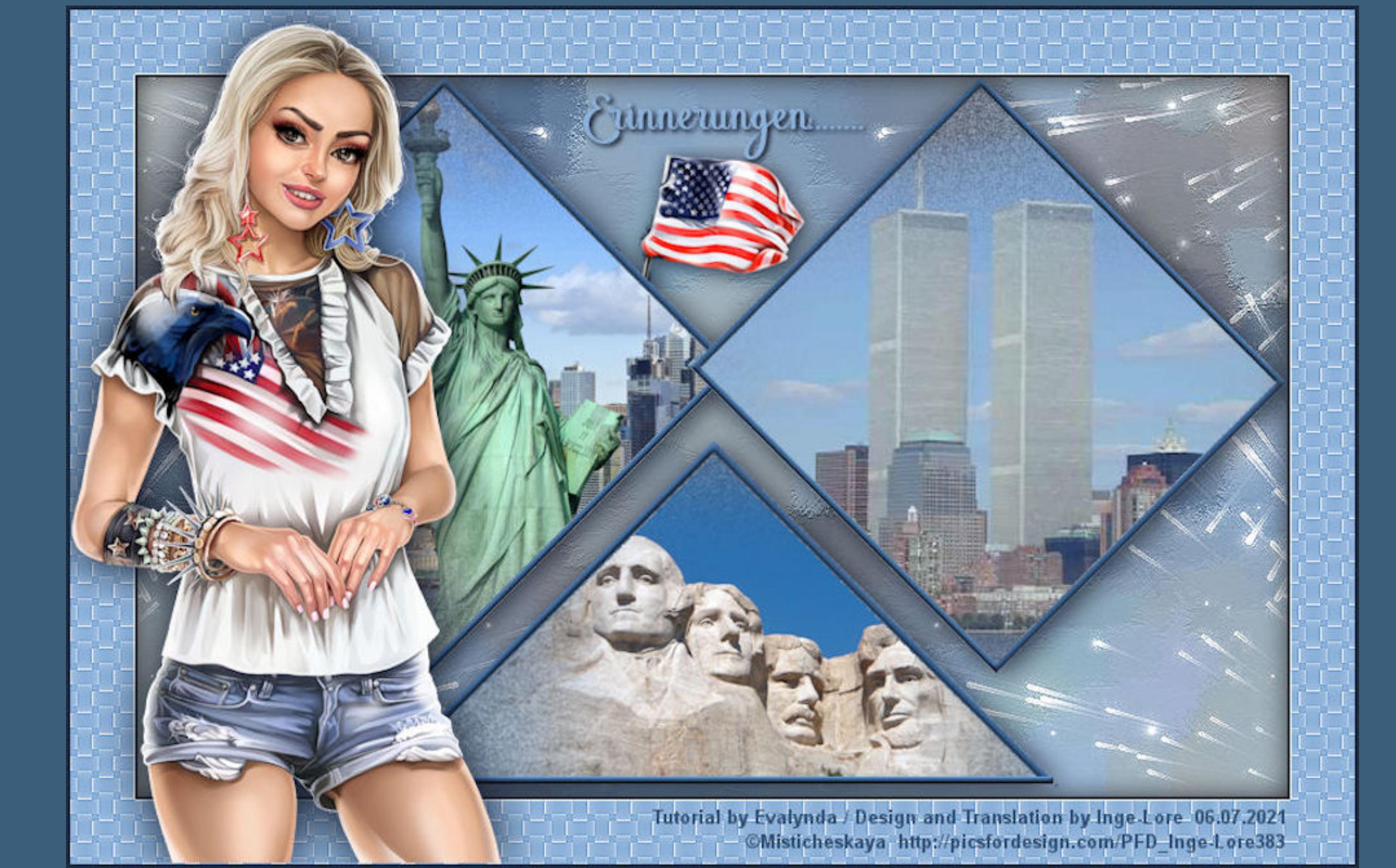

#### **Bons souvenirs de…..**

**Einstellen–Unschärfe–Gaußsche Unschärfe mit 30 Plugins–Mehdi–Sorting Tiles Sorting Tiles** Block Range 150-300 **Block**  $\triangleright$  150  $\vert$ C Crossed

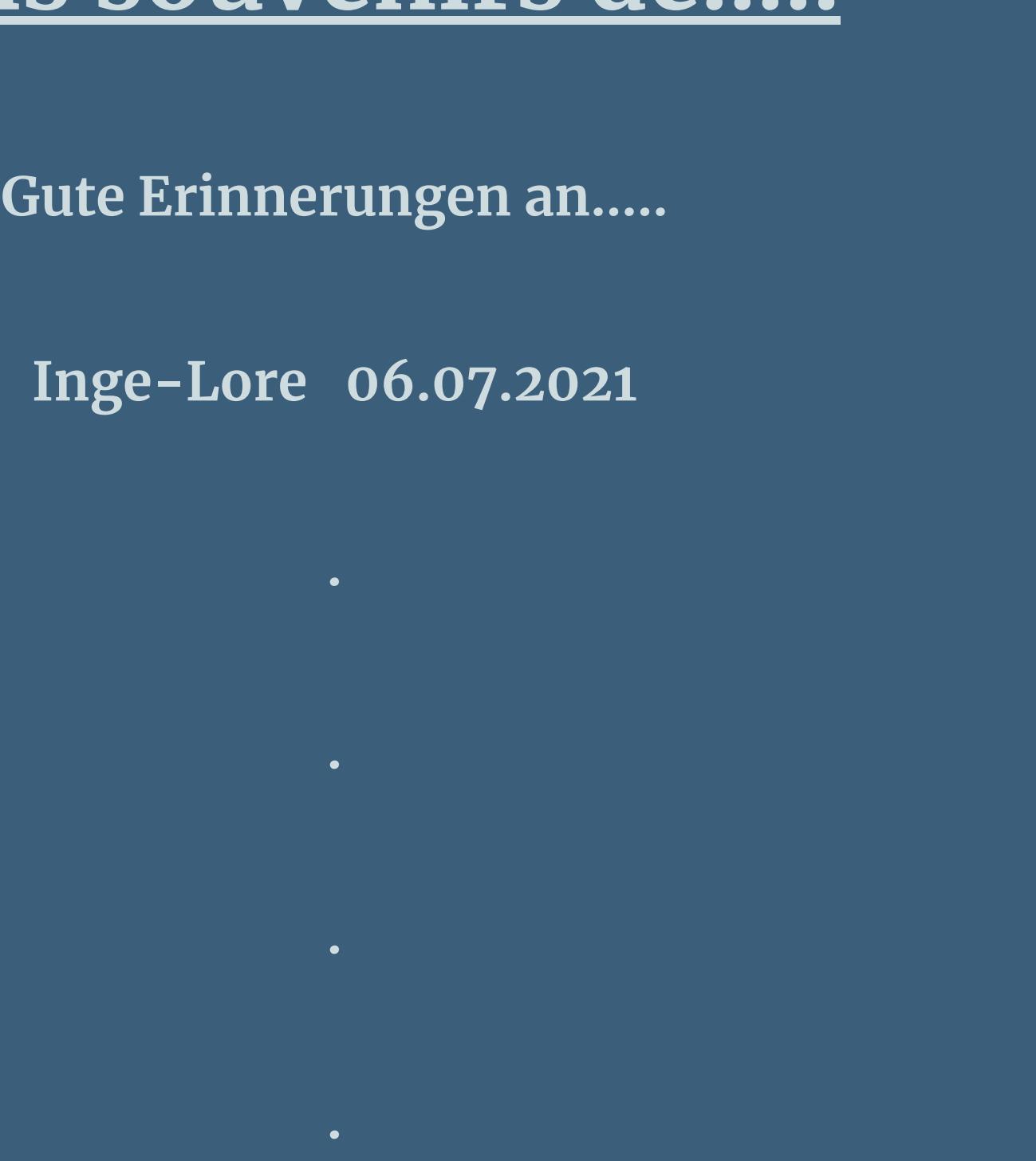

**Dieses Tutorial habe ich mit der Erlaubnis von Evalynda übersetzt,**

#### **ihre schöne Seite findest du hier**

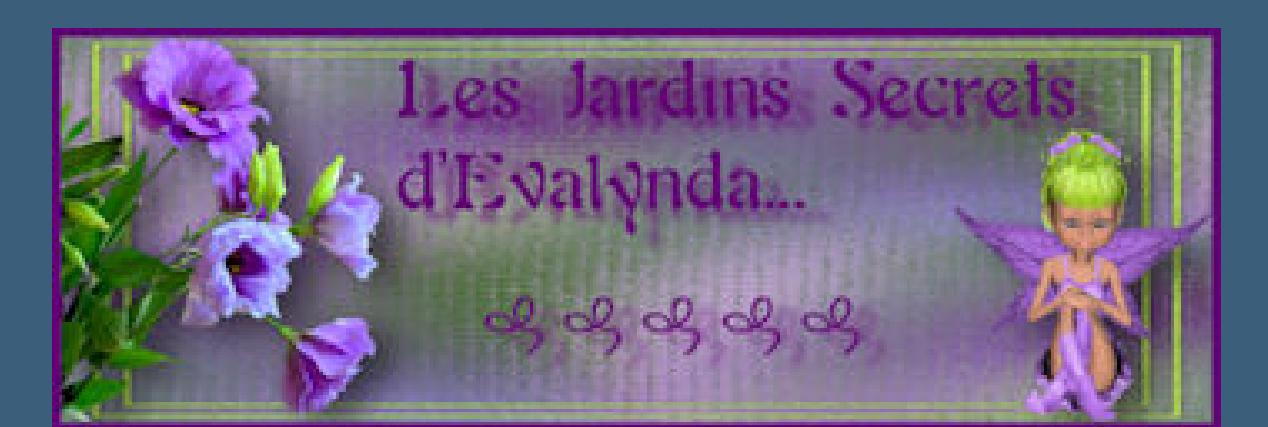

Benutzerdefinierte Auswahl  $\times$ Oben:  $\Box$ 100 Rechts: Links:  $\mathbf{E}$  $\Xi$ -65 350 نعا Unten: 400 Aktuelle Auswahl als Standard verwenden Abbrechen OK **in Ebene umwandeln**

**Punkt 3 Gaußsche Unschärfe mit 20 Einstellen–Bildrauschen hinzufügen/entfernen–Bildrauschen hinzufügen Bildrauschen hinzufügen**  $\times$ Bildvorschau ▶ Vorschau  $\textcolor{red}{\boxdot}$  $\mathbf{\underline{\mathfrak{C}}}$  $\vee$ Einstellungen  $O$  Zufällig Rauschen:

**Merci Evalynda de ce que je peux traduire vos beaux tutoriaux.**

**●**Gleichmäßig  $\Rightarrow$  8  $|30|$ ○ Gaußscher Wert  $\boxed{\smash{\triangleleft}}$  Monochrom Hilfe Abbrechen OK **Auswahl aufheben Bild–frei drehen–45° rechts mit Taste K einstellen auf 1 / 0**

**Punkt 4 Auswahl alles–schwebend–nicht schwebend Auswahl ändern–Auswahlrahmen auswählen** Auswahlrahmen auswählen  $\times$ Bildvorschau ▶ Vorschau  $\mathbf{C}$  $\boxdot$  $\vee$ Einstellungen  $\n $\bigcirc$  Innen$ Rahmenbreite:  $O$  Außen  $\frac{1}{\sqrt{2}}$  $5 -$ 

**Das Copyright des original Tutorials liegt alleine bei Evalynda,**

**das Copyright der deutschen Übersetzung liegt alleine bei mir,Inge-Lore.**

13. Breite: Umgebung: Intensität:  $\blacksquare$  $\div$  $\frac{1}{2}$ 50  $\overline{6}$ -31 Reflexion: Höhe:  $\boxed{30 \quad \boxed{3} \quad \boxed{7}}$ 9--3 **Auswahl aufheben–umbenennen in Rahmen klicke mit dem Zauberstab in den Rahmen**

 $\odot$  $\mathbf{E}$  $\qquad \qquad \text{ }$  $\checkmark$ Einstellungen Bild Lichtquelle Fase Glättung: Earbe: Fase:  $\div$ Tiefe: Winkel:  $\Box$ 350 -

▶ Vorschau

○ Beide Seiten  $\sqrt{\phantom{a}}$  Antialiasing **neue Ebene–mit einer deiner Farben füllen Effekte-3D** Effekte-Innenfase **O** Innenfase  $\times$ 

Bildvorschau

**Es ist nicht erlaubt,mein Tutorial zu kopieren oder auf**

**anderen Seiten zum download anzubieten.**

**Mein Material habe ich aus diversen Tubengruppen.**

**Das Copyright des Materials liegt alleine beim jeweiligen Künstler.**

**Sollte ich ein Copyright verletzt haben,sendet mir bitte eine [E-Mail](mailto:i.rumpke@gmx.de).**

**Ich danke allen Tubern für das schöne Material,**

**ohne das es solche schönen Bilder gar nicht geben würde.**

**Ich habe das Tutorial mit PSP X2020 gebastelt,aber es sollte auch mit allen anderen Varianten zu basteln gehen.**

**\*\*\*\*\*\*\*\*\*\*\*\*\*\*\*\*\*\*\*\*\*\*\*\*\*\*\*\*\*\*\*\*\*\*\*\*\*\*\*\*\*\*\*\*\*\*\*\*\*\*\*\*\***

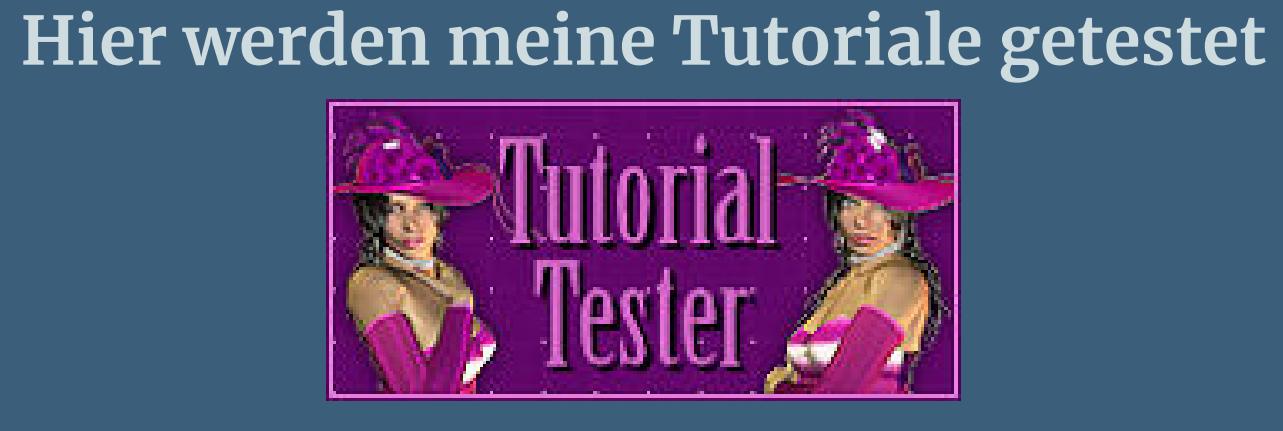

**\*\*\*\*\*\*\*\*\*\*\*\*\*\*\*\*\*\*\*\*\*\*\*\*\*\*\*\*\*\*\*\*\*\*\*\*\*\*\*\*\*\*\*\*\*\*\*\*\*\*\*\* [Plugins](http://tutorialsbyhexi.grafikkreators.de/filterseite/filterseite.html)**

**Mehdi–Sorting Tiles**

**\*\*\*\*\*\*\*\*\*\*\*\*\*\*\*\*\*\*\*\*\*\*\*\*\*\*\*\*\*\*\*\*\*\*\*\*\*\*\*\*\*\*\*\*\*\*\*\*\*\*\*\***

**Punkt 10 Geh auf Raster 1 Eekte–Kunstmedieneekte–Pinselstriche D** Pinselstriche  $\times$ Bildvorschau Vorschau  $\qquad \qquad \Box$  $\odot$  $\mathbf{C}$  $\smallsetminus$ Einstellungen Striche  $\div$ Länge: 10  $\begin{tabular}{|c|c|} \hline - & \\ \hline \end{tabular}$ Weichzeichnen: 20  $\frac{1}{2}$ Dichte: 20

**[Material](https://www.mediafire.com/file/h2dbgvpsm9fqsv7/Evalynda-56-Bon+souvenirs+de.rar/file) oder [HIER](https://filehorst.de/d/dqduiqIJ)**

Licht Pinsel  $\div$ Borsten:  $\begin{array}{c} \bullet \\ \bullet \end{array}$ 200 Winkel:  $\overline{0}$  $\div$ Breite:  $|20$ Earbe: Deckfähigkeit:  $\mathbb{E}$  -50 **neue Ebene–mit weiß füllen Ebenen–Maskenebene aus Bild \*NarahsMasks\_1646\*** Maske aus Bild hinzufügen  $\times$ 

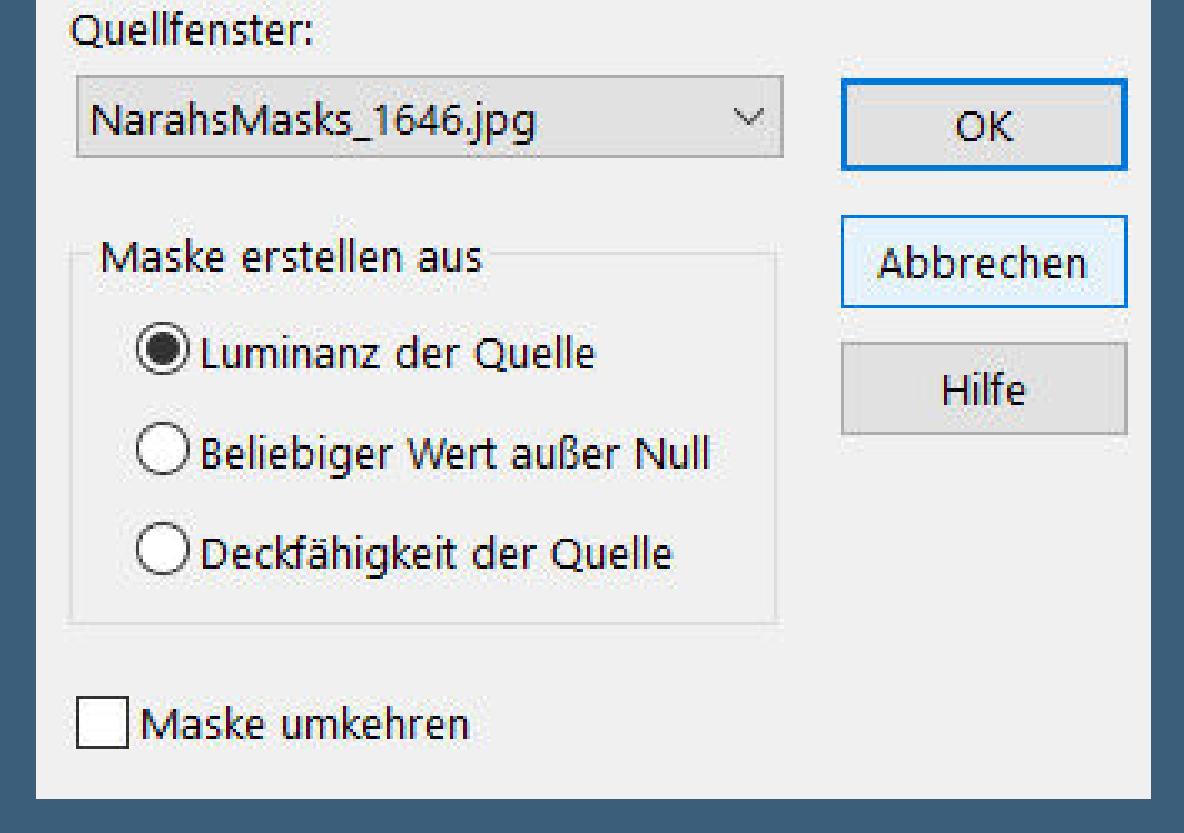

**du brauchst noch 3 Hintergrundtuben**

**Personentube meine ist von Misticheskaya und du bekommst sie [HIER](https://picsfordesign.com/)**

**\*\*\*\*\*\*\*\*\*\*\*\*\*\*\*\*\*\*\*\*\*\*\*\*\*\*\*\*\*\*\*\*\*\*\*\*\*\*\*\*\*\*\*\*\*\*\*\*\*\*\*\***

#### **Vorwort !!**

**R** Flechten  $\times$ Bildvorschau ▶ Vorschau  $\blacksquare$   $\heartsuit$   $\heartsuit$ Einstellungen  $\vee$ Lückengröße: Bandfarbe:  $\div$ 15 Breite: Lückenfarbe: 10 Deckfähigkeit:  $\Box$  Lücken füllen 35 **Kanteneekte–nachzeichnen**

**Alle,die mit einer neuen PSP Version (ab X3) arbeiten, können nicht mehr so spiegeln,wie man es bis dahin kannte. Dafür habe ich eine kleine Anleitung geschrieben,wie es mit Skripten geht. Schau [HIER](https://sites.google.com/site/ingelorestutoriale4/spiegeln-bei-neuen-psp-versionen)** *Ich arbeite nur mit den Skripten !!!*

**\*\*\*\*\*\*\*\*\*\*\*\*\*\*\*\*\*\*\*\*\*\*\*\*\*\*\*\*\*\*\*\*\*\*\*\*\*\*\*\*\*\*\*\*\*\*\*\*\*\*\*\***

**Wenn etwas verkleinert wird,dann immer ohne Haken bei \*Alle Ebenen angepaßt\* , andernfalls schreibe ich es dazu. \*\*\*\*\*\*\*\*\*\*\*\*\*\*\*\*\*\*\*\*\*\*\*\*\*\*\*\*\*\*\*\*\*\*\*\*\*\*\*\*\*\*\*\*\*\*\*\*\*\*\***

**Das Originaltut**

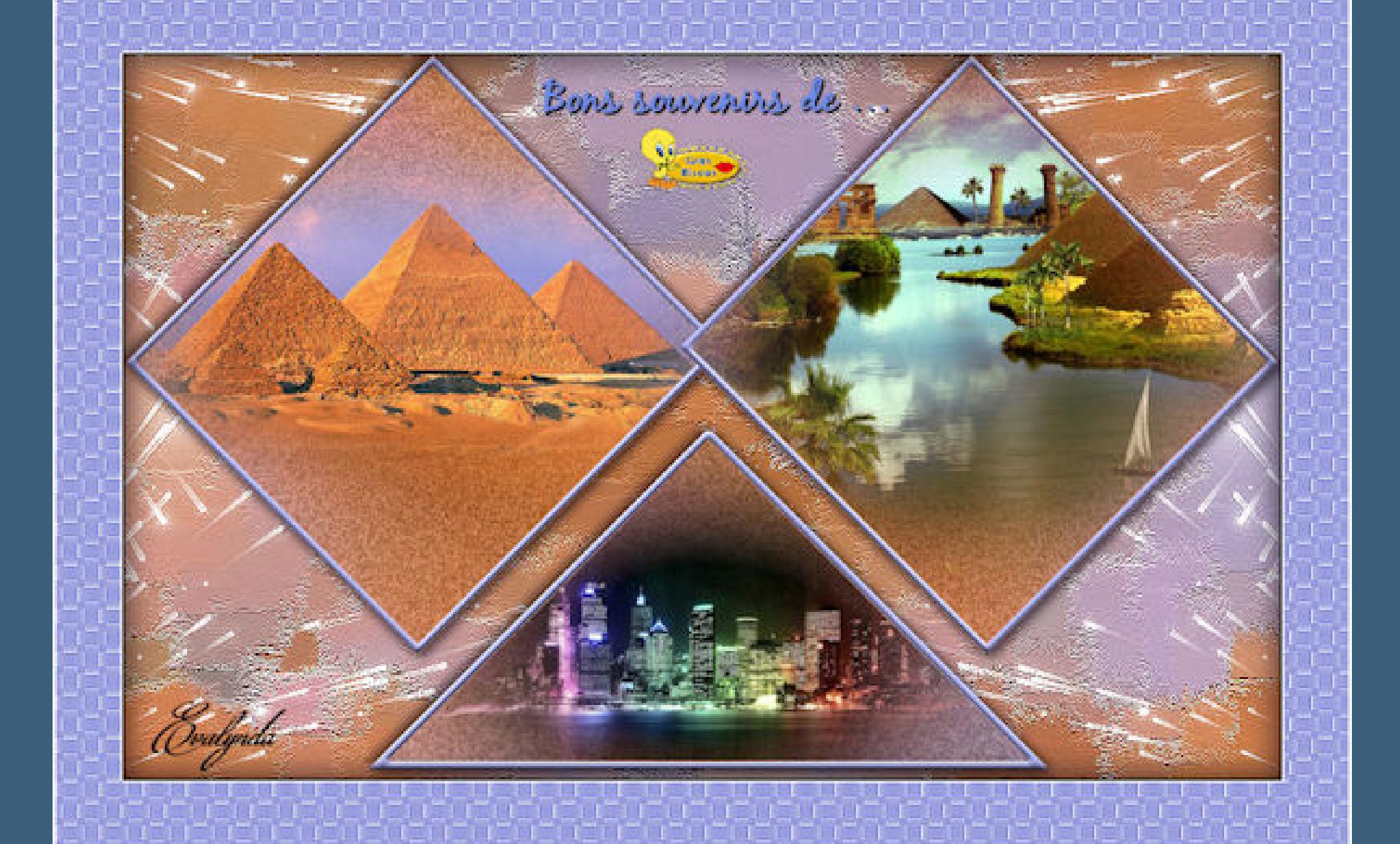

**Punkt 1**

**Such dir aus deinen Tuben eine helle und dunkle Farbe.**

**Öne ein neues Blatt 800 x 500 Px–mit diesem Verlauf füllen**

Winkel:

45

 $\mathbf{H}$ 

 $rac{1}{\sqrt{2}}$ 

Wiederholungen:

 $E_{\perp}$ 

 $\vee$  Umkehren

Farbe **Executive Farbverlauf & Muster** 

Bearbeiten...

**Punkt 2**

**nach unten zusammenfassen**

 $C$  Plus

C Mosaic

C Diamonds

Kanteneffekte-nachzeichnen

**Benutzerdefinierte Auswahl** 

**umbenennen in Tabelle**

[Inge-Lore's](https://tuts.rumpke.de/) Tutoriale [Stolz präsentiert](https://de.wordpress.org/) von WordPress /

**Punkt 5**

**Kopiere eins deiner Hintergrundtuben–einfügen auf dein Bild**

**passe die Größe an und schiebe einen schönen Teil in die Auswahl**

**Auswahl umkehren–Löschtaste–Auswahl aufheben**

**Ebene unter die Rahmenebene schieben**

**geh wieder auf die Ebene Tabelle–duplizieren–vertikal spiegeln Ebene an oberster Stelle anordnen**

**Punkt 6 Geh auf die Ebene Rahmen–duplizieren–vertikal spiegeln**

**Ebene an oberster Stelle anordnen klicke mit dem Zauberstab in den Rahmen der Kopie kopiere eine andere Tube–einfügen auf dein Bild passe die Größe an und schiebe einen schönen Teil in die Auswahl Auswahl umkehren–Löschtaste–Auswahl aufheben**

**Ebene nach unten schieben**

Kopie von Rahmen

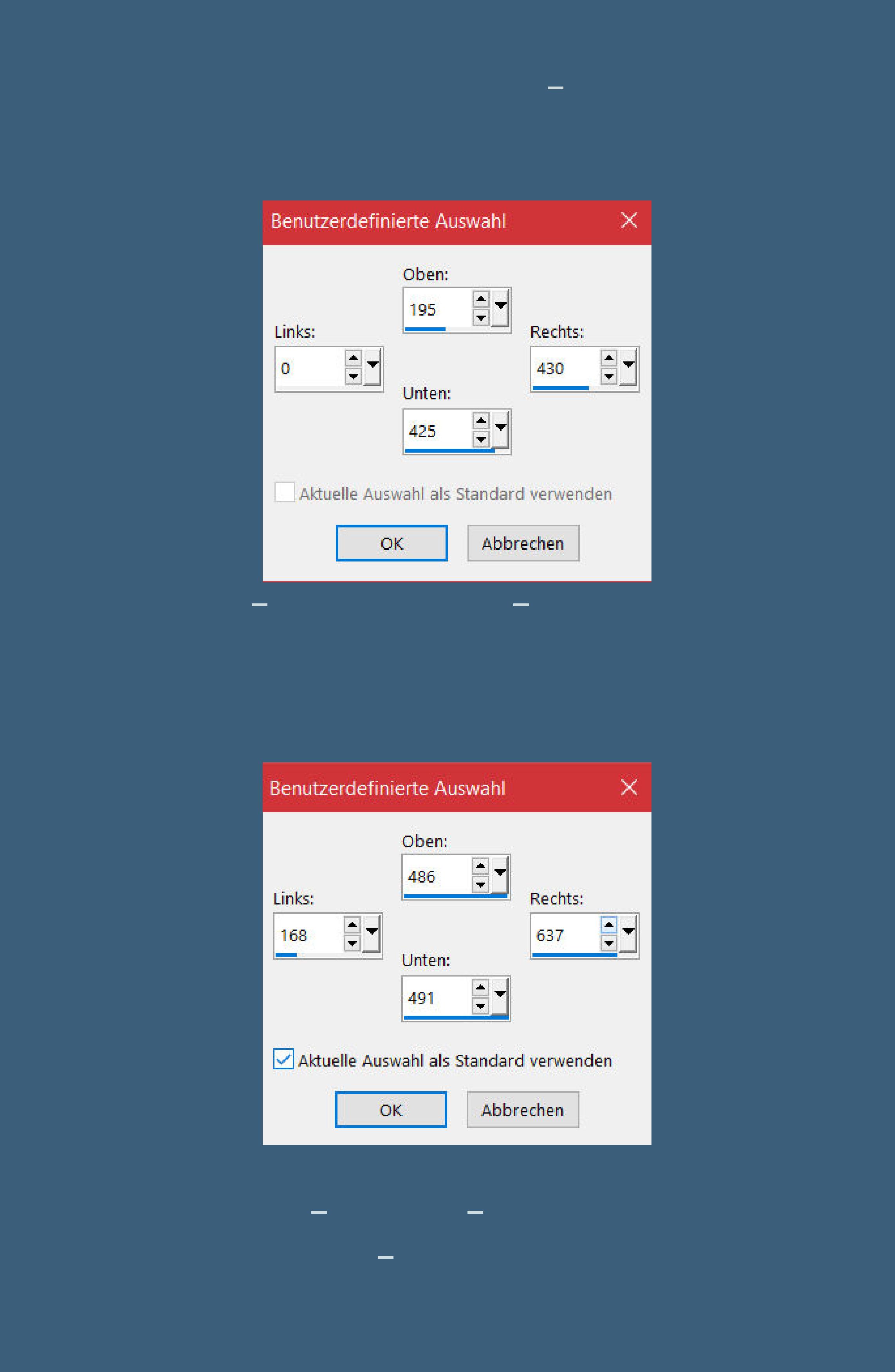

**Punkt 8 Klicke mit dem Zauberstab in den Rahmen kopiere deine dritte Hintergrundtube–einfügen auf dein Bild passe die Größe an–einen schönen Teil in die Auswahl schieben Auswahl umkehren–Löschtaste–Auswahl aufheben geh auf die Ebene Tabelle–duplizieren Benutzerdenierte Auswahl**

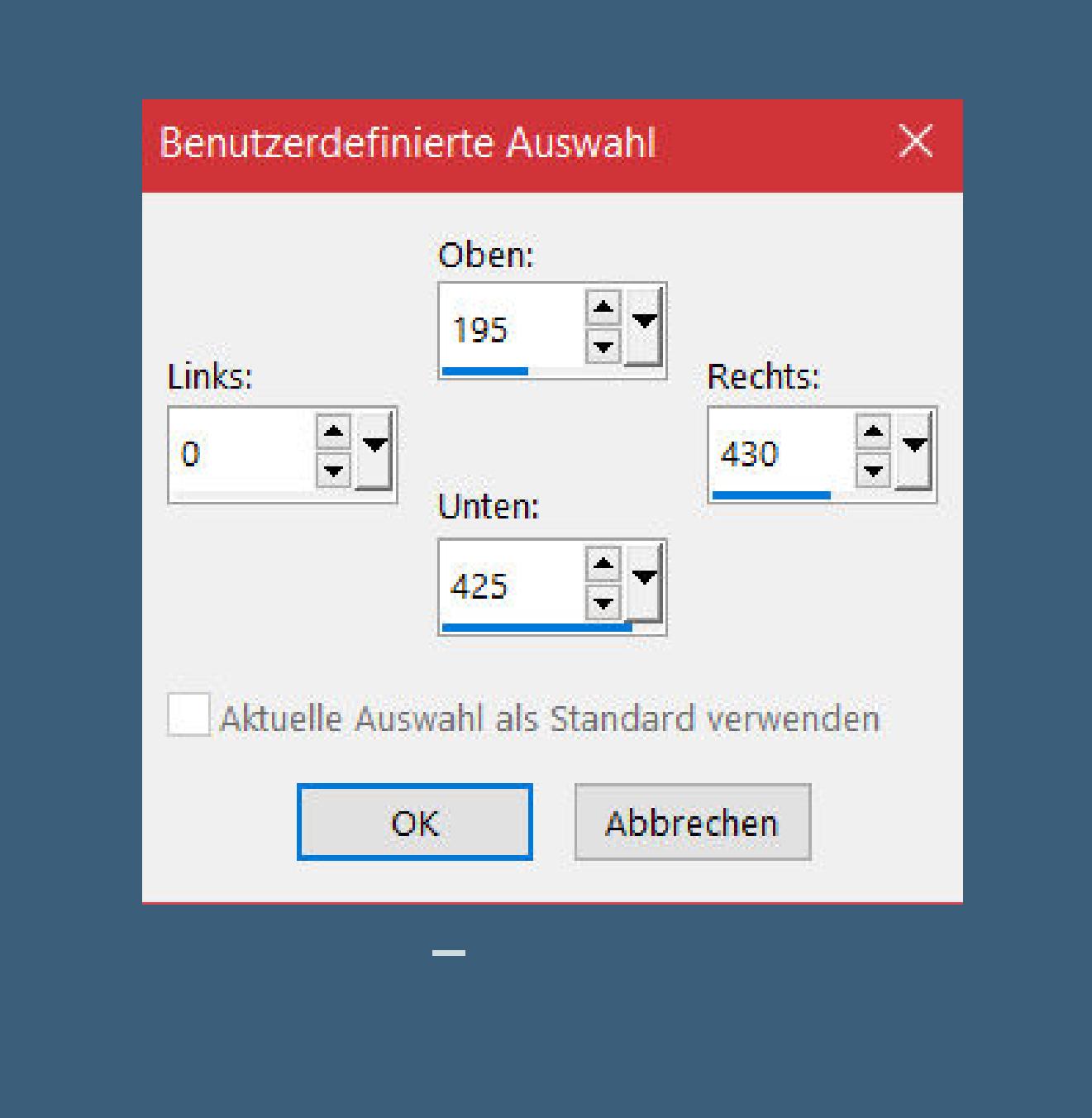

**Punkt 9 Ebene vergrößern auf 120 Px mit Taste K einstellen auf 170 / 256 Ebene nach unten schieben stelle Raster 1 unsichtbar–sichtbar zusammenfassen Raster 1 wieder sichtbar stellen–du bist auf der oberen Ebene**

**Schlagschatten 3/3/60/10 und mit Minuswerten**

**Kanteneekte–nachzeichnen zusammenfassen–Gruppe zusammenfassen Ebene duplizieren–vertikal spiegeln**

**Punkt 11 Geh auf die oberste Ebene–kopiere den Text einfügen auf dein Bild–nach oben schieben oder schreibe deinen eigenen Text Rand hinzufügen–2 Px dunkle Farbe Auswahl alles**

**Rand hinzufügen–45 Px helle Farbe Auswahl umkehren**

#### **Punkt 12 Textureekte–Flechten**

**Schlagschatten 6/6/50/30 und mit Negativwerten Auswahl aufheben kopiere deine Personentube–einfügen auf dein Bild passe die Größe an–scharfzeichnen Schlagschatten 0/0/100/50 Rand hinzufügen–3 Px dunkle Farbe**

> **setz dein WZ und das Copyright aufs Bild zusammenfassen und als jpg speichern.**

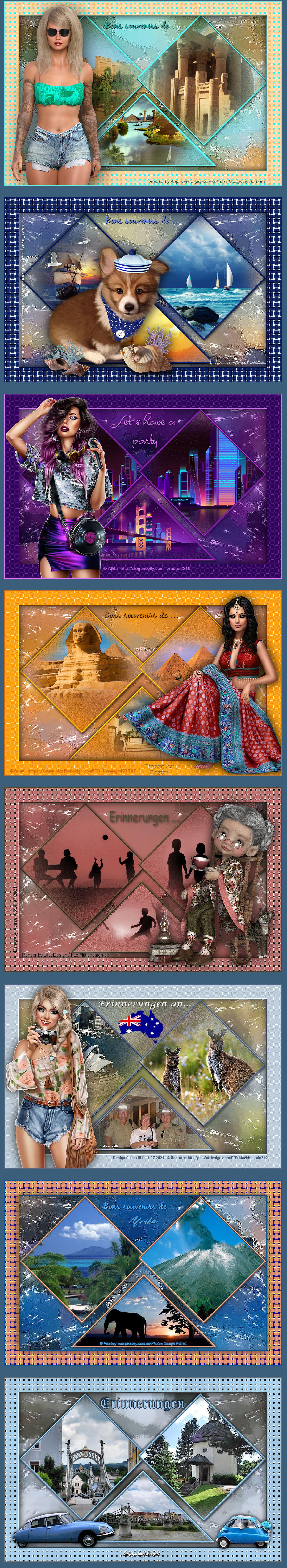